2024/05/04 19:22 1/3 Bibliomine

# **Bibliomine**

When you are performing your literature review, it is often useful to be able to quickly grab references from other papers on your subject of interest. Bibliomining, or citation mining, refers to the act of identifying relevant studies by reviewing the citation list of a study with high relevance to your research question.

### 1. Navigate to Other Sources

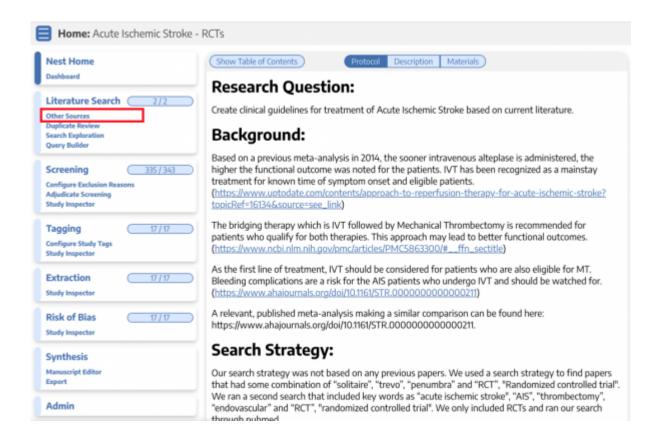

### 2. Switch to the biblio-mine tab

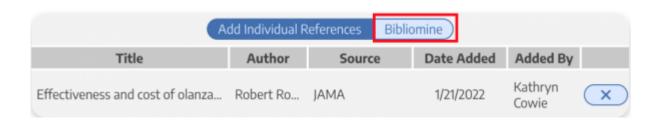

## 3. Upload file

Upload a PDF with the study to be biblio-mined. Generally, you should biblio-mine from existing

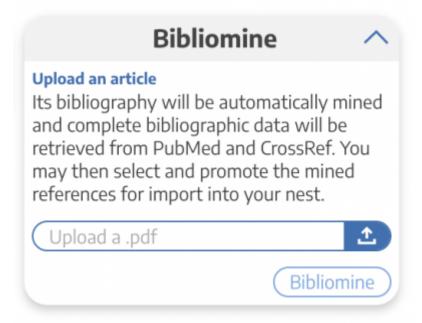

Systematic Reviews and Meta-Analyses.

It may take a few minutes to run.

### 4. View and Edit References

View the references pulled from the uploaded study.

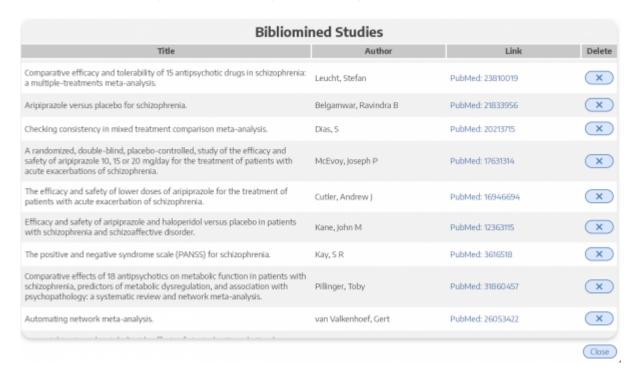

For any reference that is incomplete or incorrectly recognized in the underlying PDF, select the "x" to delete. You can still add any of these references manually, but ensure that you have removed any incorrect citation information before selecting "Send to Screening."

2024/05/04 19:22 3/3 Bibliomine

### Send to Screening

When you have finished viewing and editing the references from a PDF, select "Send to Screening" from the main Biblio-mine page to queue all studies for Screening. **This step is irreversible,** so do not press Send to Screening until you have finalized the references you would like to import!

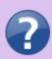

Q. What if the uploaded Systematic Review reports the included trials in a supplementary appendix or a table only? A. The biblio-mining tool depends on being able to recognize a consistent format for references in the uploaded article's bibliography. Materials found only in tables or supplementary resources will not be identified, and formats not supported by the biblio-mining tool may need to be manually removed before finalizing your list of studies to be queued.

From:

https://wiki.nested-knowledge.com/ - Nested Knowledge

Permanent link:

https://wiki.nested-knowledge.com/doku.php?id=wiki:autolit:search:bibliomine&rev=1650298078

Last update: 2022/04/18 16:07